## How to embed H5P in LEARN

**Step 1.** At the bottom of H5P activity, choose "Embed".

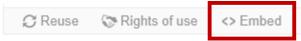

**Step 2.** Copy the embed code.

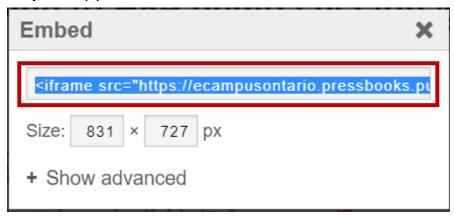

**Step 3.** Navigate to LEARN.

**Step 4.** Create a File in Content > Module of your choice.

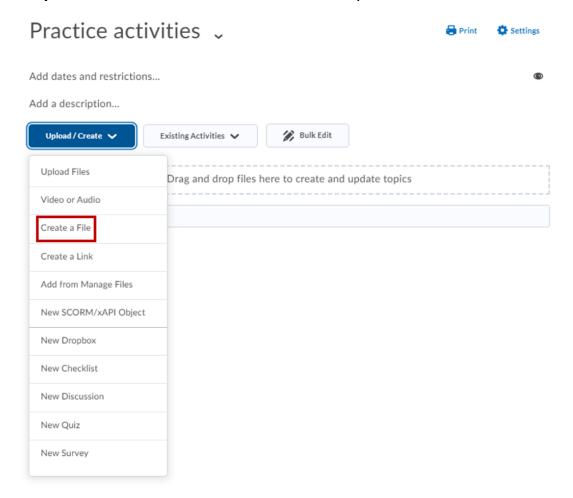

### **Step 5.** Enter the page title and choose Insert Staff in html editor.

#### Create a File in "Practice activities"

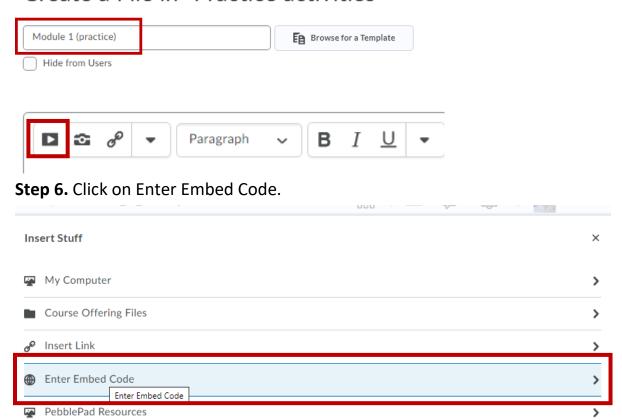

# **Step 7.** Paste the code from H5P activity and click Next

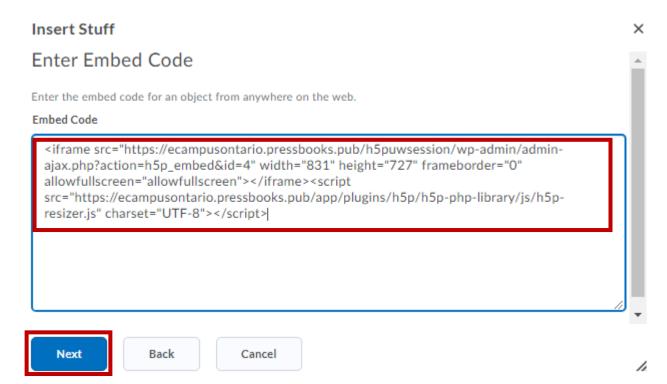

#### You will need to allow this URL for the first time

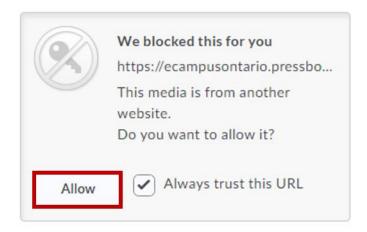

**Step 8.** Choose Insert and then save you page.

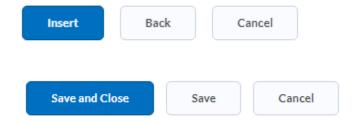